## **School Fees**

Once you have completed the Re-Enrollment form and any other required school forms, your Focus Parent Portal will now display the dashboard.

## **Go to focus.graniteschools.org to access online registration.**

- **1. Type your username and password into the available fields,**
- **2. Click "Log In" to access your account.**

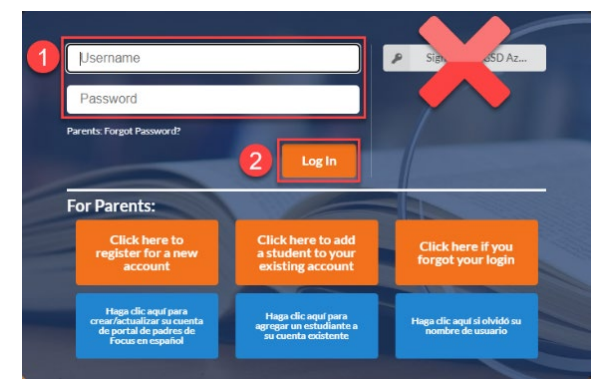

Under the District & School Announcements tile, you will see an alert for outstanding invoices.

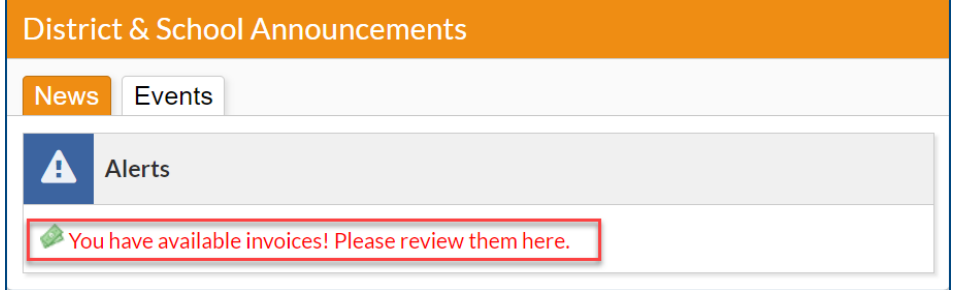

**Step 1:** Click on the alert "**You have available invoices! Please review them here.**"

**Step 2:** Click "View Now" button at the top of the screen.

You have available invoices. **View Now** 

**Step 3:** All invoices for this student will display on the screen. To view more information about the invoice, click "More Details" button.

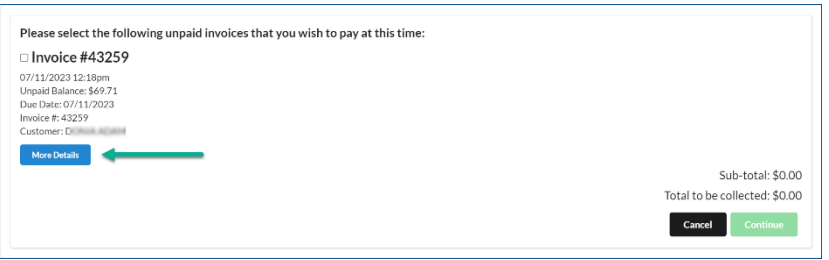

Here is an example of an invoice for a basic fee for Cyprus High School. To return to the previous screen, click the close button.

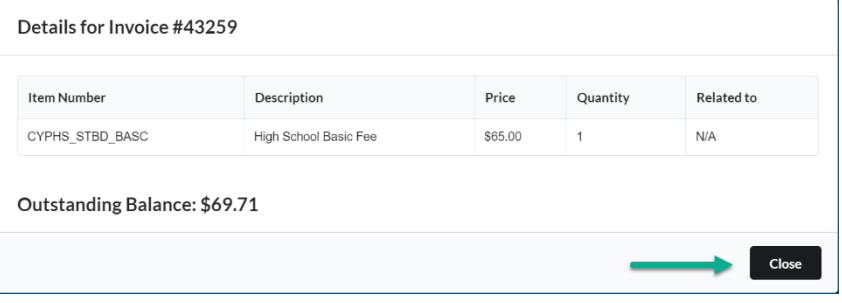

**Step 4:** Check the box by the invoice you would like to pay. If you have multiple invoices to pay, you can check all the boxes available.

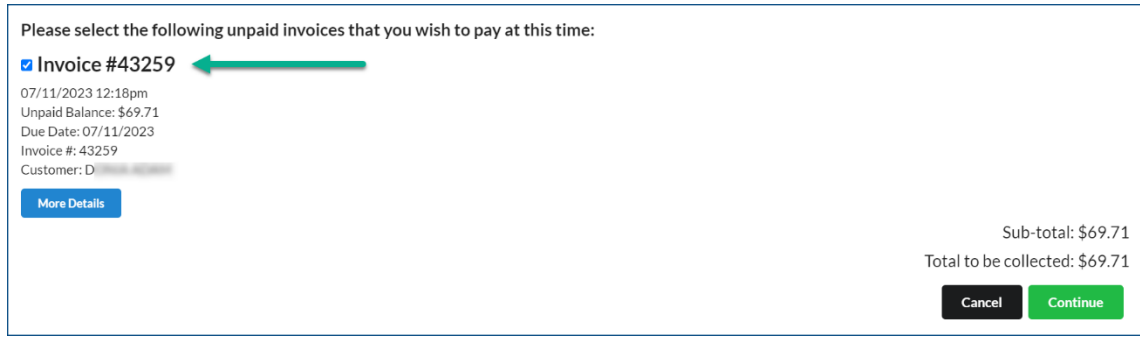

**Step 5:** Complete the Pay by Credit Card secure payment form.

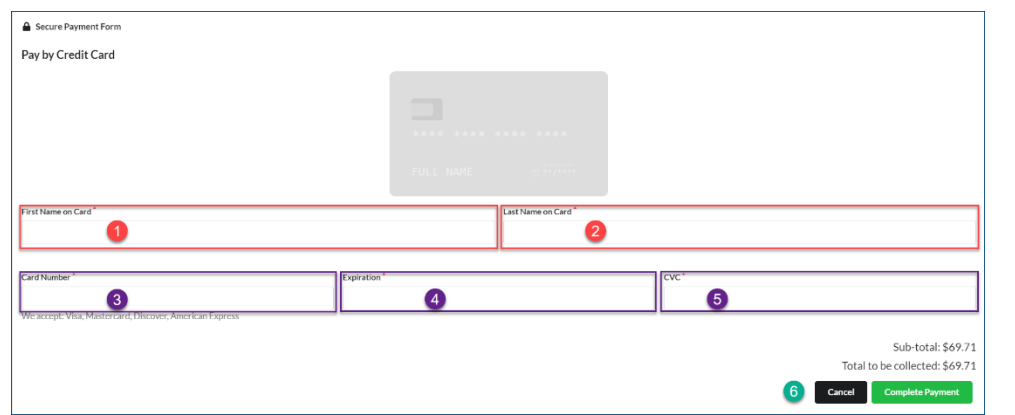

- **1. First Name on Card**
- **2. Last Name on Card**
- **3. Card Number**
- **4. Expiration Date**
- **5. CVC**
- **6. Click "Complete Payment" to finalize your payment**

\*Click Cancel if you would like to cancel your transaction

**Step 6:** Once you have completed your payment. You will receive a payment confirmation email.

**After you have completed your re-enrollment and all school fees have been paid, the student schedule will be released.** 

## **Before Completion After Completion**

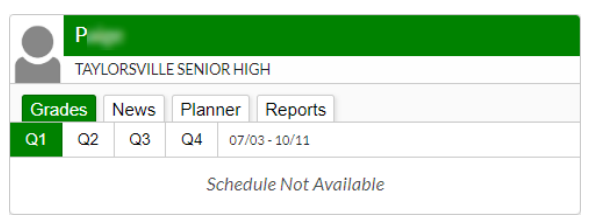

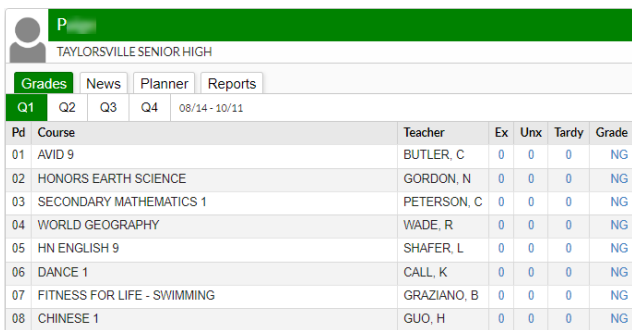